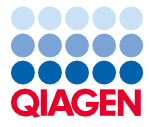

Mars 2024

# EZ2® Connect MDx Consignes de sécurité et guide de démarrage rapide

L'instrument EZ2 Connect MDx est destiné au diagnostic in vitro.

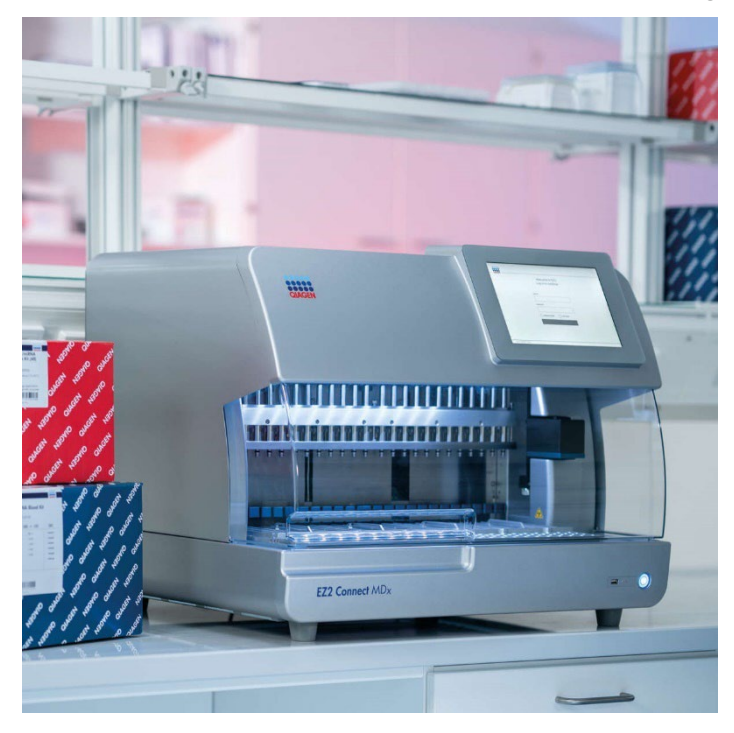

Sample to Insight

## Table des matières

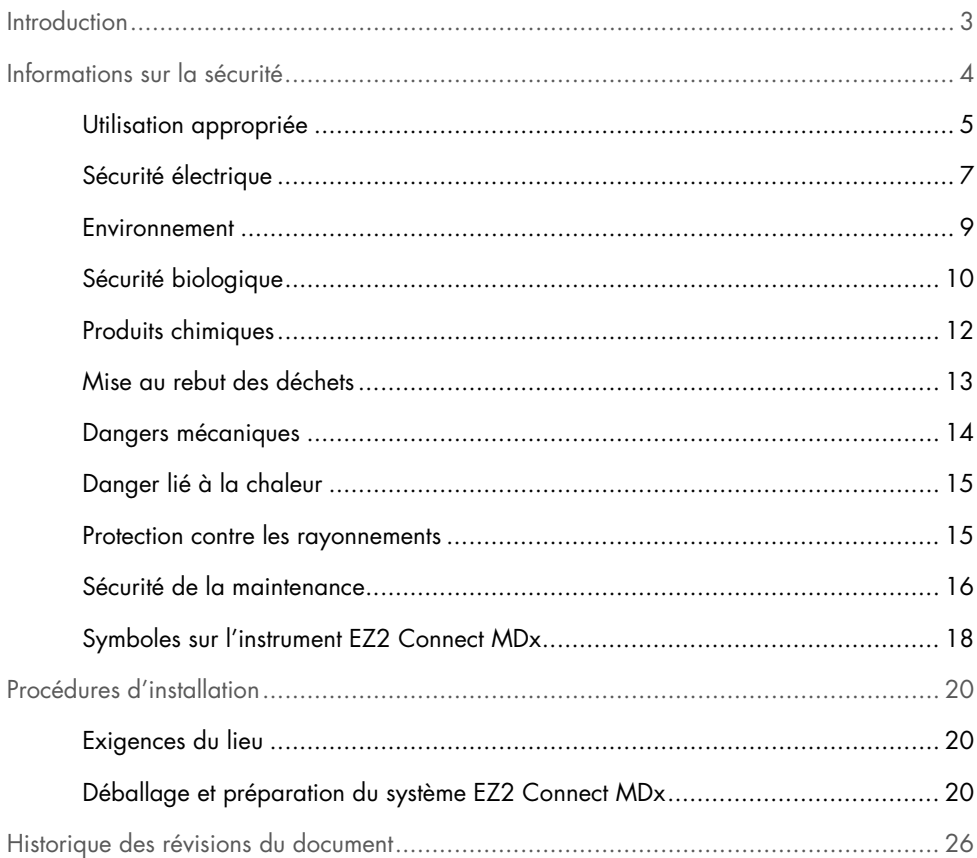

## <span id="page-2-0"></span>**Introduction**

Remarque : Ce quide de démarrage rapide complète, mais ne remplace pas, le manuel d'utilisation de l'instrument.

L'instrument EZ2 Connect MDx est conçu pour l'isolation et la purification automatisées des acides nucléiques dans des applications de diagnostic moléculaire et/ou de biologie moléculaire.

Le système EZ2 Connect MDx doit être exclusivement utilisé avec les trousses QIAGEN® spécialement conçues pour le système EZ2 Connect MDx et les applications décrites dans les manuels des trousses.

L'instrument EZ2 Connect MDx est destiné à des opérateurs professionnels tels que les techniciens et les médecins ayant reçu une formation sur les techniques de la biologie moléculaire et le fonctionnement de l'instrument EZ2 Connect MDx.

Important : Le manuel d'utilisation de l''instrument EZ2 Connect MDx, le présent guide de démarrage rapide ainsi que les traductions disponibles pour chacun de ces documents existent en version électronique au format PDF. Ces documents peuvent être téléchargés à partir de l'onglet Resources (Ressources) de la page Web du système EZ2 Connect MDx (www.qiagen.com/de/products/ez2-connect-mdx/).

Le nom du produit, le numéro de référence et le numéro de version indiqués dans le mode d'emploi (manuel d'utilisation et guide de démarrage rapide) doivent correspondre aux informations fournies sur l'étiquette du produit. S'il vous faut une traduction pas encore disponible, n'hésitez pas à contacter sans tarder les services techniques QIAGEN.

Si vous avez des difficultés à télécharger le mode d'emploi, QIAGEN vous enverra la traduction correspondante par courrier électronique, télécopie ou courrier postal. Si vous avez besoin d'assistance, contactez les services techniques QIAGEN sur **support.giagen.com** ou l'un des distributeurs QIAGEN locaux sur www.qiagen.com.

## <span id="page-3-0"></span>Informations sur la sécurité

Avant d'utiliser le système EZ2 Connect MDx, il est très important de lire attentivement le présent guide rapide et de porter une attention particulière aux informations sur la sécurité. Pour garantir le fonctionnement de l'instrument en toute sécurité et le maintenir en bon état de marche, il est très important de suivre les instructions et les informations sur la sécurité fournies dans le manuel d'utilisation.

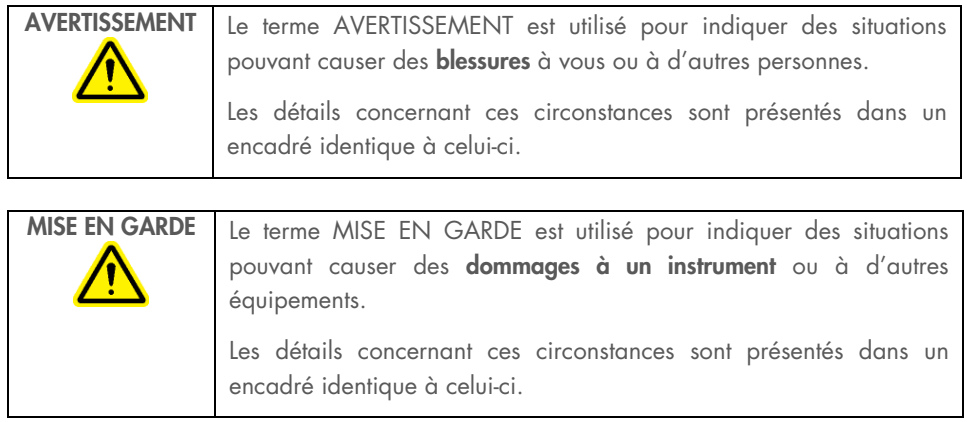

Les recommandations données dans ce manuel ont pour but de compléter les exigences de sécurité habituelles en vigueur dans le pays de l'utilisateur, et non de s'y substituer.

Remarque : Ce guide de démarrage rapide complète, mais ne remplace pas, le manuel d'utilisation de l'instrument.

### <span id="page-4-0"></span>Utilisation appropriée

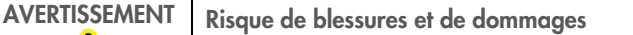

L'utilisation inappropriée de l'instrument EZ2 Connect MDx peut causer des blessures ou endommager l'instrument. Le système EZ2 Connect MDx doit être utilisé et maintenu uniquement par du personnel qualifié dûment formé. L'entretien du système EZ2 Connect MDx doit être effectué exclusivement par un spécialiste de l'entretien sur le site QIAGEN.

#### AVERTISSEMENT Risque de blessures

Le système EZ2 Connect MDx est trop lourd pour être soulevé par une seule personne. Afin d'éviter toute blessure ou tout dommage à l'instrument, ne le soulevez pas seul. Utilisez la poignée fixée à la boîte pour soulever l'instrument EZ2 Connect MDx. Une fois que le système EZ2 Connect MDx a été déballé, il faut deux personnes pour le soulever. Soulevez l'instrument en saisissant l'instrument par en dessous .

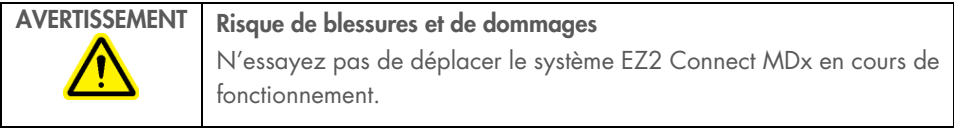

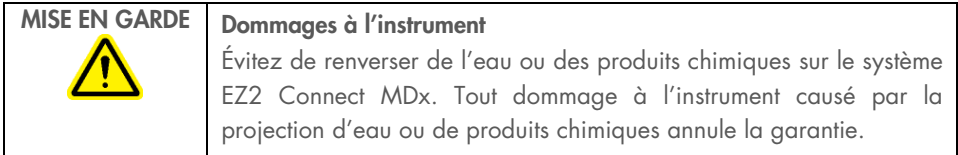

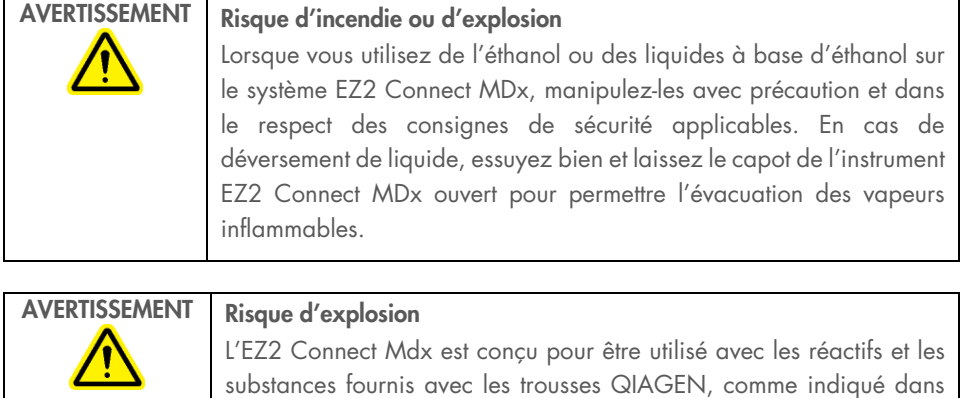

les informations correspondantes. L'utilisation d'autres réactifs et substances peut entraîner un incendie ou une explosion.

En cas de déversement d'un produit dangereux sur ou dans l'instrument EZ2 Connect MDx, l'utilisateur a la responsabilité de procéder à la décontamination qui s'impose.

Remarque : Ne placez pas d'objets sur l'instrument EZ2 Connect MDx.

Remarque : En cas d'urgence, mettez le système EZ2 Connect MDx hors tension et débranchez le cordon d'alimentation de la prise secteur.

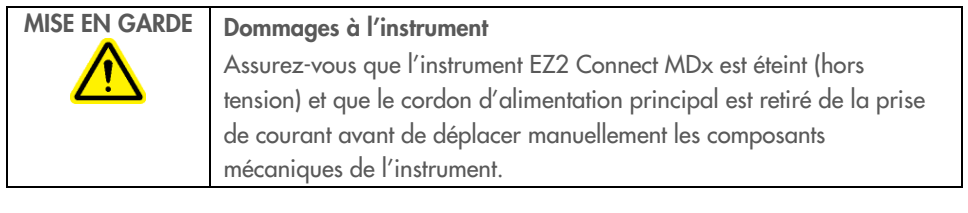

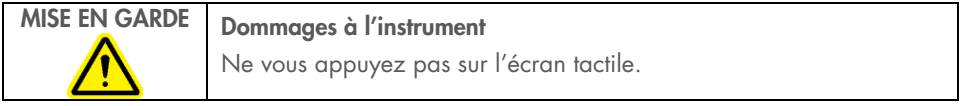

## <span id="page-6-0"></span>Sécurité électrique

Remarque : Si le fonctionnement de l'instrument est interrompu d'une quelconque manière (par exemple, en raison de l'interruption de l'alimentation électrique ou d'une erreur mécanique), mettez d'abord l'instrument EZ2 Connect MDx hors tension, puis débranchez le cordon d'alimentation de la prise de courant avant de tenter un dépannage.

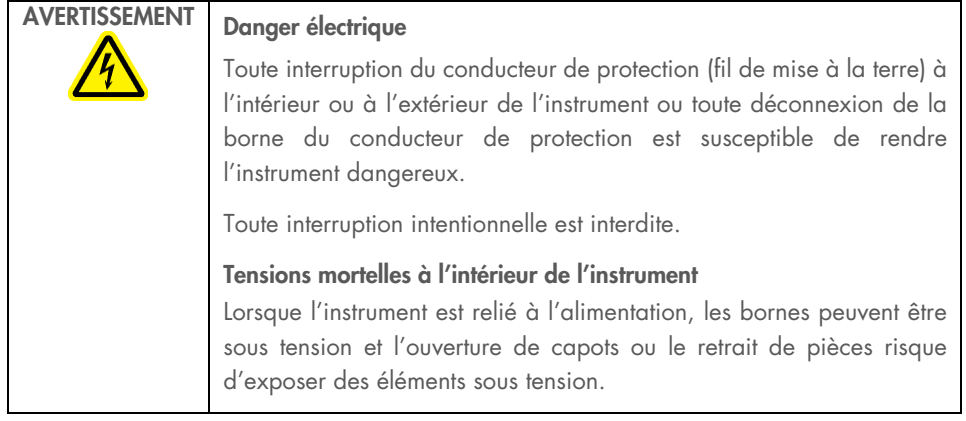

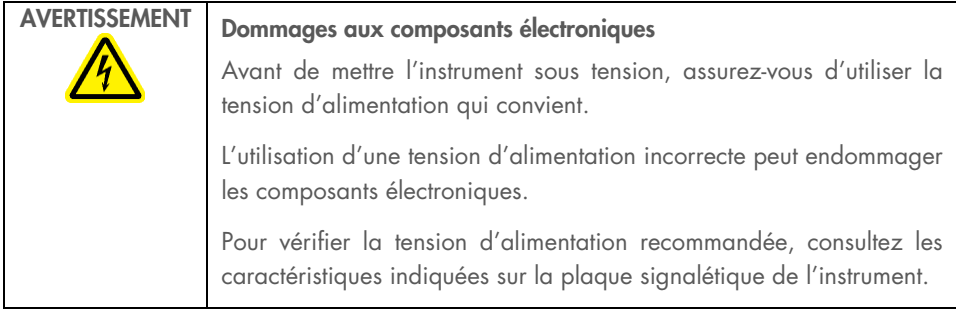

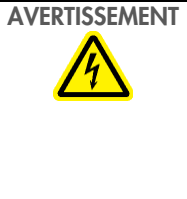

#### Risque de décharge électrique

N'ouvrez aucun panneau de l'instrument EZ2 Connect MDx.

#### Risque de blessures et de dommages

Effectuez uniquement les procédures de maintenance décrites spécifiquement dans ce manuel d'utilisation. Tout autre maintenance ou entretien ne peut être effectué que par un spécialiste de l'entretien autorisé.

Afin que le système EZ2 Connect MDx fonctionne de manière satisfaisante et en toute sécurité, respectez les consignes suivantes :

- Le cordon d'alimentation doit être branché dans une prise de courant munie d'un conducteur de protection (fil de mise à la terre).
- Positionnez l'instrument de manière à laisser le cordon d'alimentation facilement accessible pour le brancher et le débrancher.
- Utilisez uniquement le cordon d'alimentation fourni par QIAGEN.
- Ne modifiez ni ne remplacez aucun des composants internes de l'instrument.
- Ne faites pas fonctionner l'instrument après avoir retiré des capots, des panneaux ou des pièces.
- Si du liquide s'est répandu à l'intérieur de l'instrument et n'a pas été entièrement retenu dans le plateau, éteignez l'instrument, débranchez-le de la prise de courant et communiquez avec les services techniques de QIAGEN pour obtenir des conseils avant de tenter un dépannage.

Si l'utilisation de l'instrument EZ2 Connect MDx présente un risque électrique, empêchez le reste du personnel de l'utiliser et communiquez avec les services techniques de QIAGEN.

L'instrument peut présenter un risque électrique dans les cas suivants :

- l'instrument EZ2 Connect MDx ou le cordon d'alimentation semble être endommagé;
- l'instrument EZ2 Connect MDx a été entreposé dans des conditions défavorables pendant une longue période;
- l'instrument EZ2 Connect MDx a été soumis à de sévères contraintes de transport;
- des liquides entrent en contact direct avec des composants électriques de l'instrument EZ2 Connect MDx;
- Le cordon d'alimentation a été remplacé par un cordon d'alimentation diffèrent.

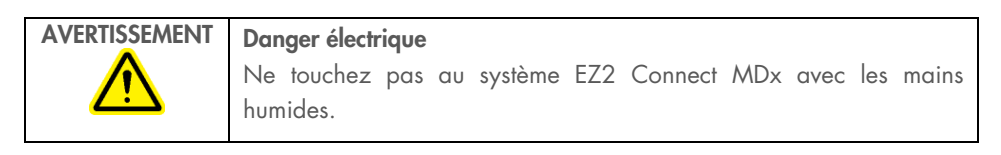

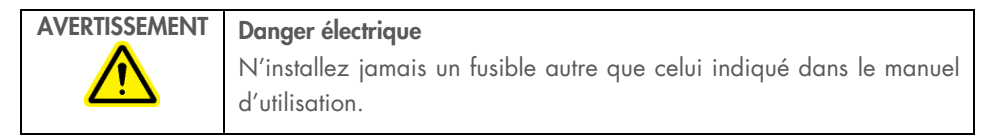

## <span id="page-8-0"></span>Environnement

#### Conditions de fonctionnement

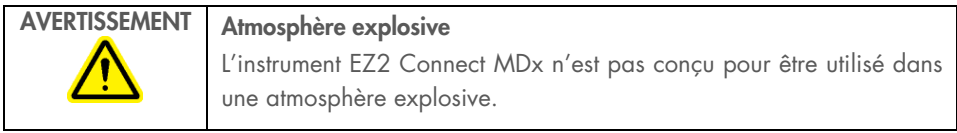

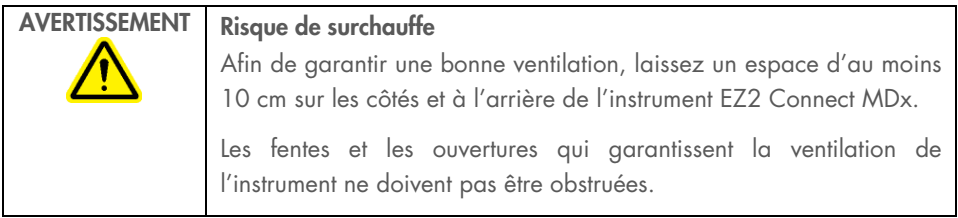

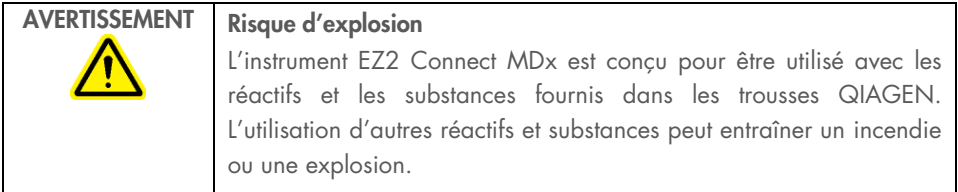

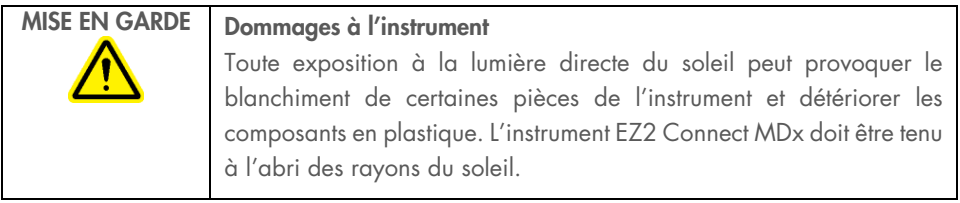

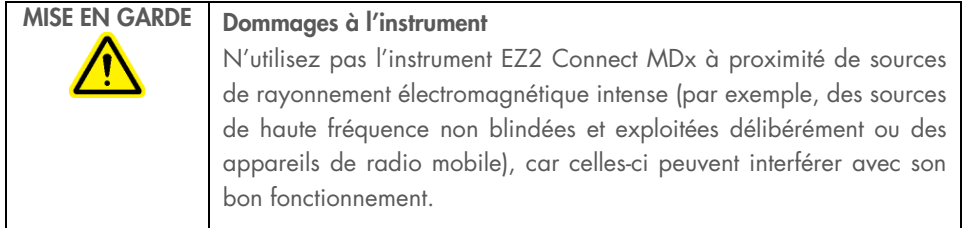

## <span id="page-9-0"></span>Sécurité biologique

Les échantillons et les réactifs contenant des matières d'origine humaine doivent être considérés comme potentiellement infectieux. Utilisez les procédures de laboratoire sûres décrites dans les publications telles que Biosafety in Microbiological and Biomedical Laboratories, HHS ([www.cdc.gov/labs/pdf/CDC-BiosafetyMicrobiologicalBiomedicalLaboratories-2009-P.PDF](http://www.cdc.gov/labs/pdf/CDC-BiosafetyMicrobiologicalBiomedicalLaboratories-2009-P.PDF)).

Les échantillons peuvent contenir des agents infectieux. Vous devez connaître les risques pour la santé de ces agents et vous devez utiliser, stocker et mettre au rebut ce genre d'échantillons conformément à la règlementation applicable en matière de sécurité.

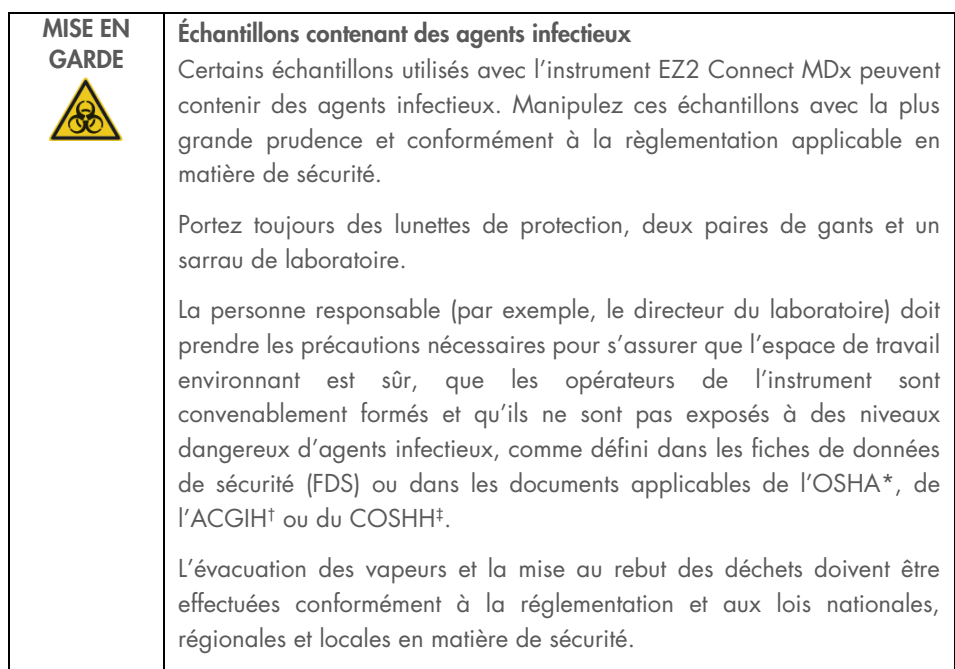

- \* OSHA : Occupational Safety and Health Administration (Administration de la sécurité et de la santé au travail, États-Unis).
- † ACGIH : American Conference of Government Industrial Hygienists (Conférence américaine des hygiénistes industriels gouvernementaux, États-Unis).
- ‡ COSHH : Control of Substances Hazardous to Health (Contrôle des substances dangereuses pour la santé Royaume-Uni).

### <span id="page-11-0"></span>Produits chimiques

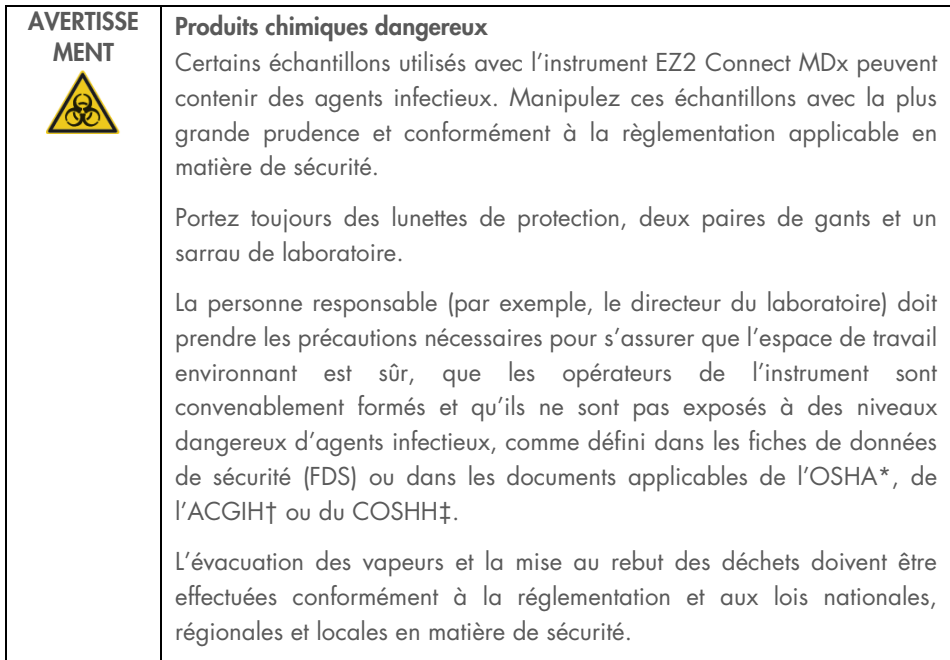

- \* OSHA : Occupational Safety and Health Administration (Administration de la sécurité et de la santé au travail, États-Unis).
- † ACGIH : American Conference of Government Industrial Hygienists (Conférence américaine des hygiénistes industriels gouvernementaux, États-Unis).
- ‡ COSHH : Control of Substances Hazardous to Health (Contrôle des substances dangereuses pour la santé Royaume-Uni).

#### Vapeurs toxiques

Si vous utilisez des solvants volatils ou des substances toxiques, vous devez disposer d'un système de ventilation de laboratoire efficace afin d'évacuer les vapeurs qui peuvent être générées.

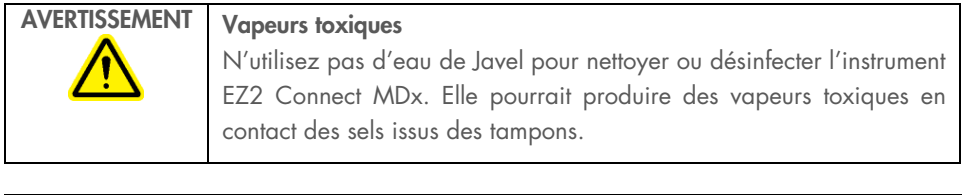

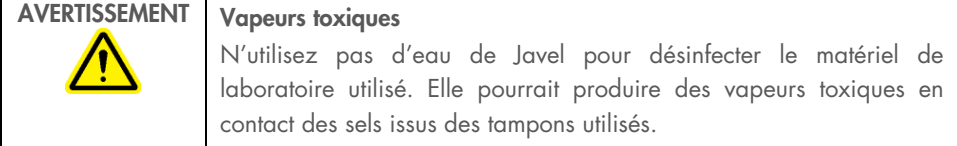

## <span id="page-12-0"></span>Mise au rebut des déchets

Les consommables usagés, tels que les cartouches de réactifs et les embouts à filtre jetables, peuvent contenir des produits chimiques dangereux ou des agents infectieux issus du processus de purification. Ces déchets doivent être récupérés convenablement et mis au rebut conformément à la règlementation locale applicable en matière de sécurité.

Si vous souhaitez obtenir plus d'informations sur la mise au rebut de l'instrument EZ2, consultez l'annexe A : Déchets d'équipements électriques et électroniques (DEEE) du *manuel d'utilisation du système EZ2 Connect MDx.*

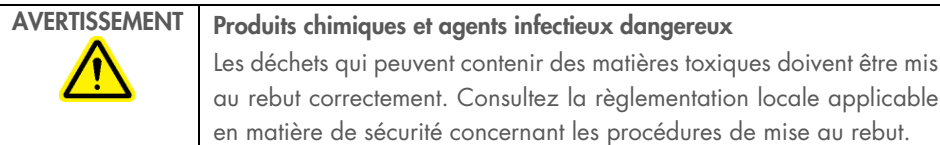

#### <span id="page-13-0"></span>Dangers mécaniques

Le capot de l'instrument EZ2 Connect MDx doit rester fermé pendant le fonctionnement de l'instrument. Ouvrez le capot uniquement lorsque le mode d'emploi ou l'interface utilisateur graphique (IUG) le demande.

La table de travail de l'instrument EZ2 Connect MDx se déplace pendant que l'instrument fonctionne. Pendant le chargement de la table de travail, éloignez-vous toujours de l'instrument. Ne vous appuyez pas sur la table de travail pendant que le bras robotisé de l'instrument est en mouvement pour atteindre la position de chargement avec le capot ouvert. Attendez que le bras robotisé s'immobilise avant de commencer à charger ou décharger.

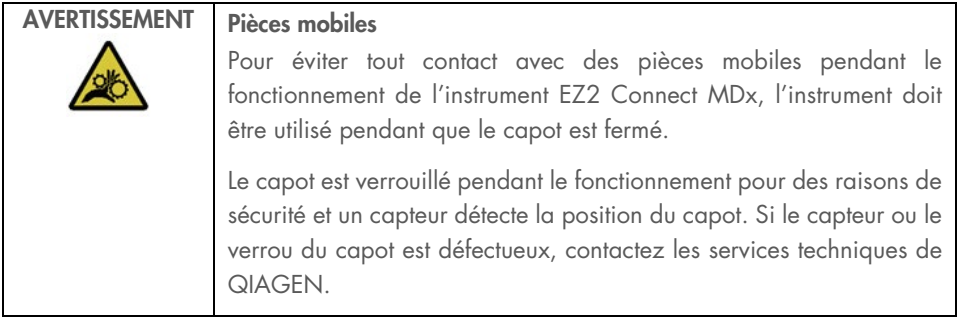

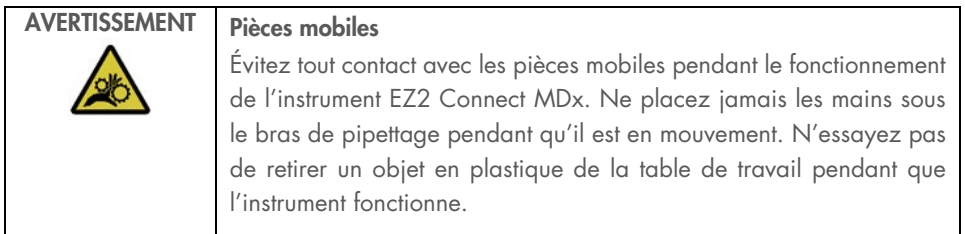

## <span id="page-14-0"></span>Danger lié à la chaleur

La table de travail de l'instrument EZ2 Connect MDx contient un système de chauffage.

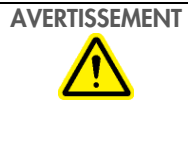

#### Surface brûlante

Le système de chauffage peut atteindre une température de 95 °C. Évitez de le toucher lorsqu'il est chaud, en particulier, peu de temps après un cycle d'exécution du protocole.

#### <span id="page-14-1"></span>Protection contre les rayonnements

L'instrument EZ2 Connect MDx est équipé d'une lampe à DEL UV. La longueur d'onde de la lumière UV produite par la lampe à DEL UV est de 270 à 285 nm. Cette longueur d'onde correspond à une lumière ultraviolette de type C, qui peut être utilisée pour favoriser des procédures de décontamination. Un verrou mécanique garantit la fermeture du capot avant le fonctionnement de la DEL UV. Si le capteur ou le verrou du capot est défectueux, contactez les services techniques de QIAGEN.

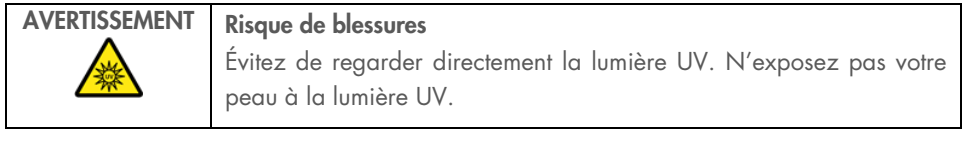

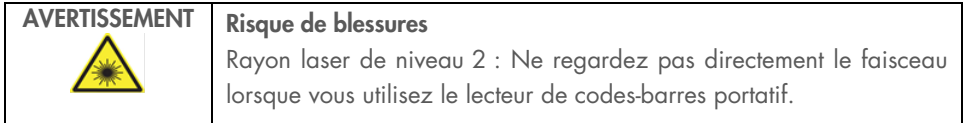

## <span id="page-15-0"></span>Sécurité de la maintenance

Effectuez la maintenance en suivant les instructions fournies dans la section Procédures de maintenance du *Manuel d'utilisation du système EZ2 Connect MDx.* QIAGEN facture les réparations dues à une maintenance incorrecte.

Utilisez l'instrument EZ2 uniquement de la manière décrite dans la section Procédures d'utilisation du *Manuel d'utilisation du système EZ2 Connect MDx.* QIAGEN facture les réparations dues à une utilisation incorrecte.

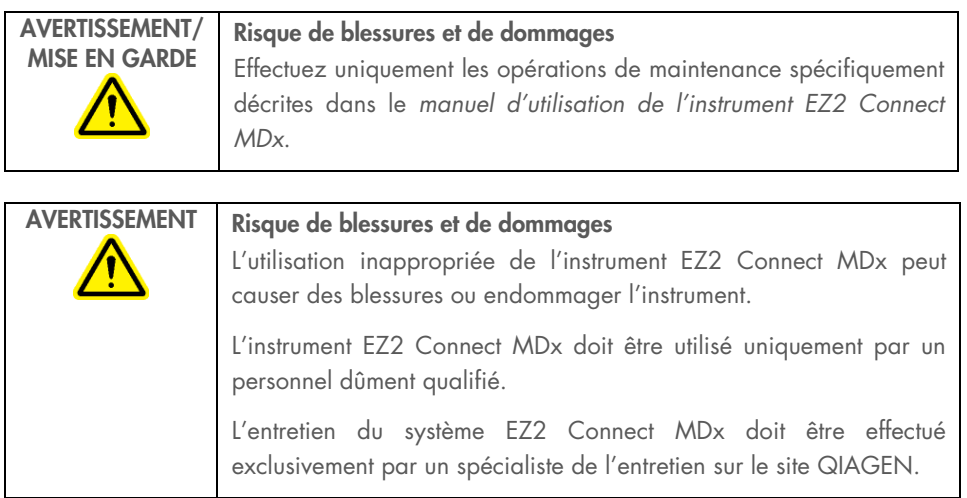

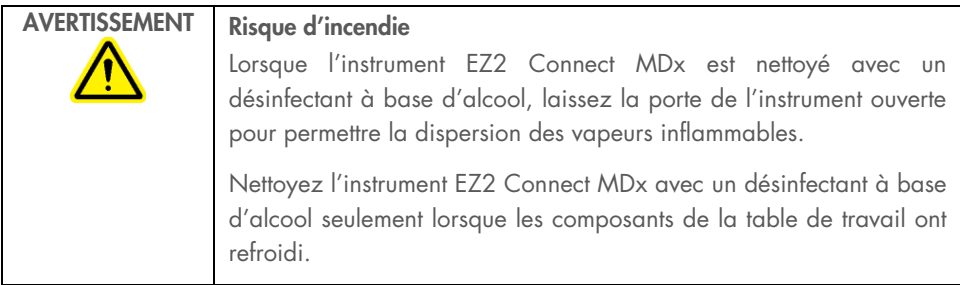

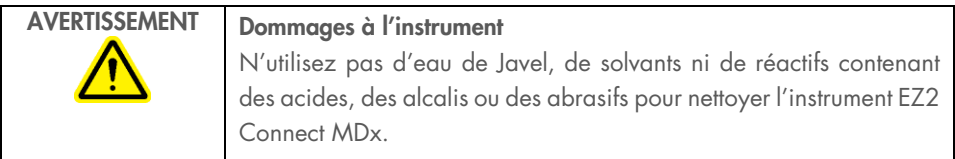

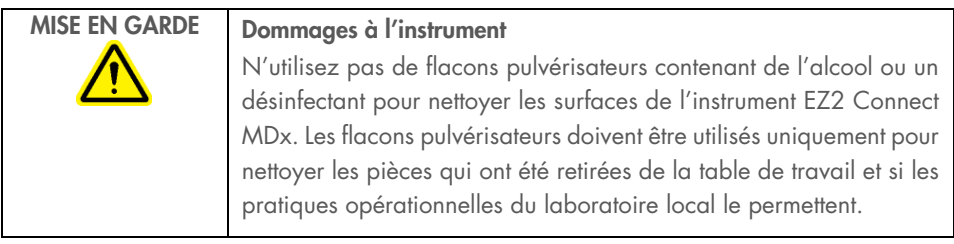

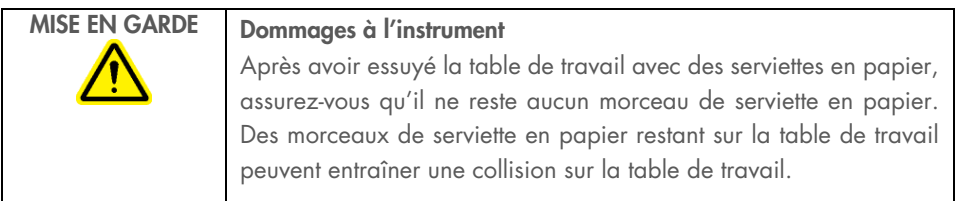

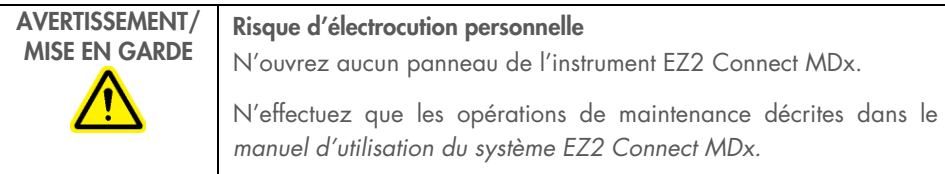

## <span id="page-17-0"></span>Symboles sur l'instrument EZ2 Connect MDx

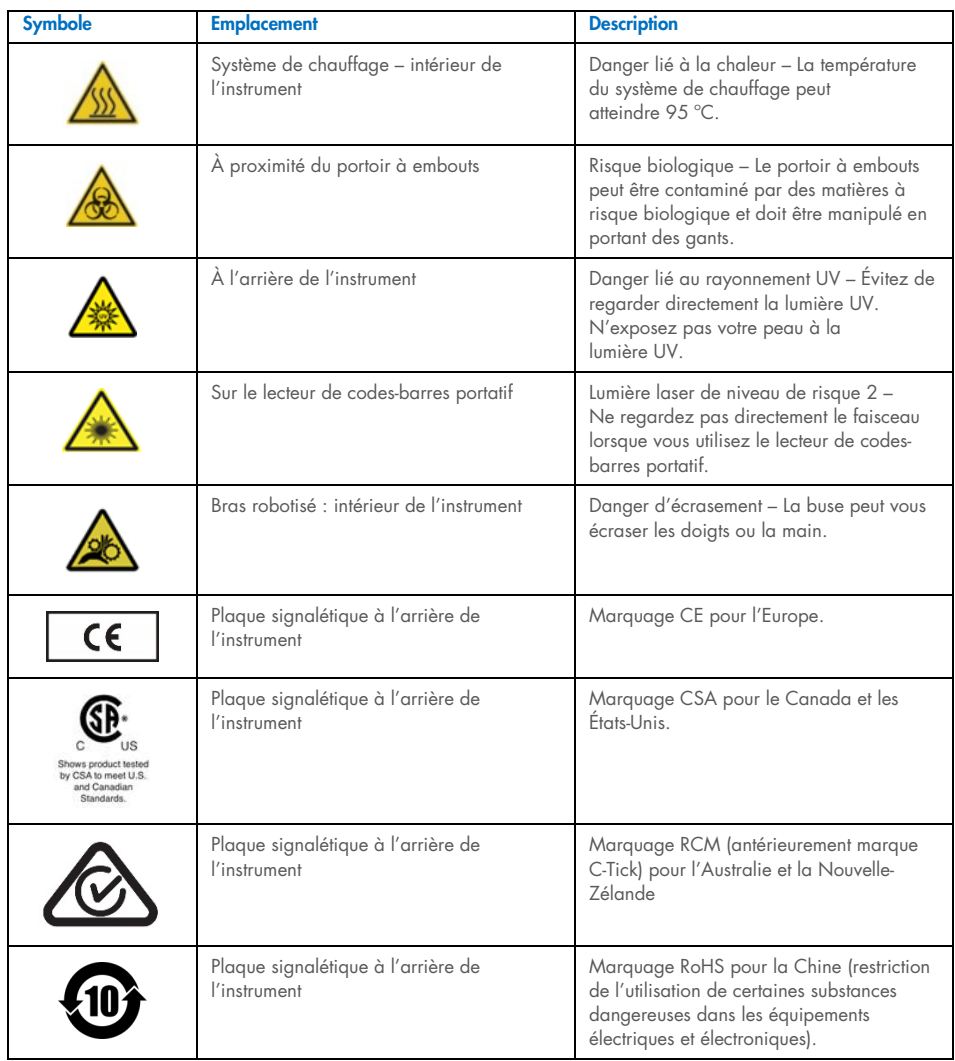

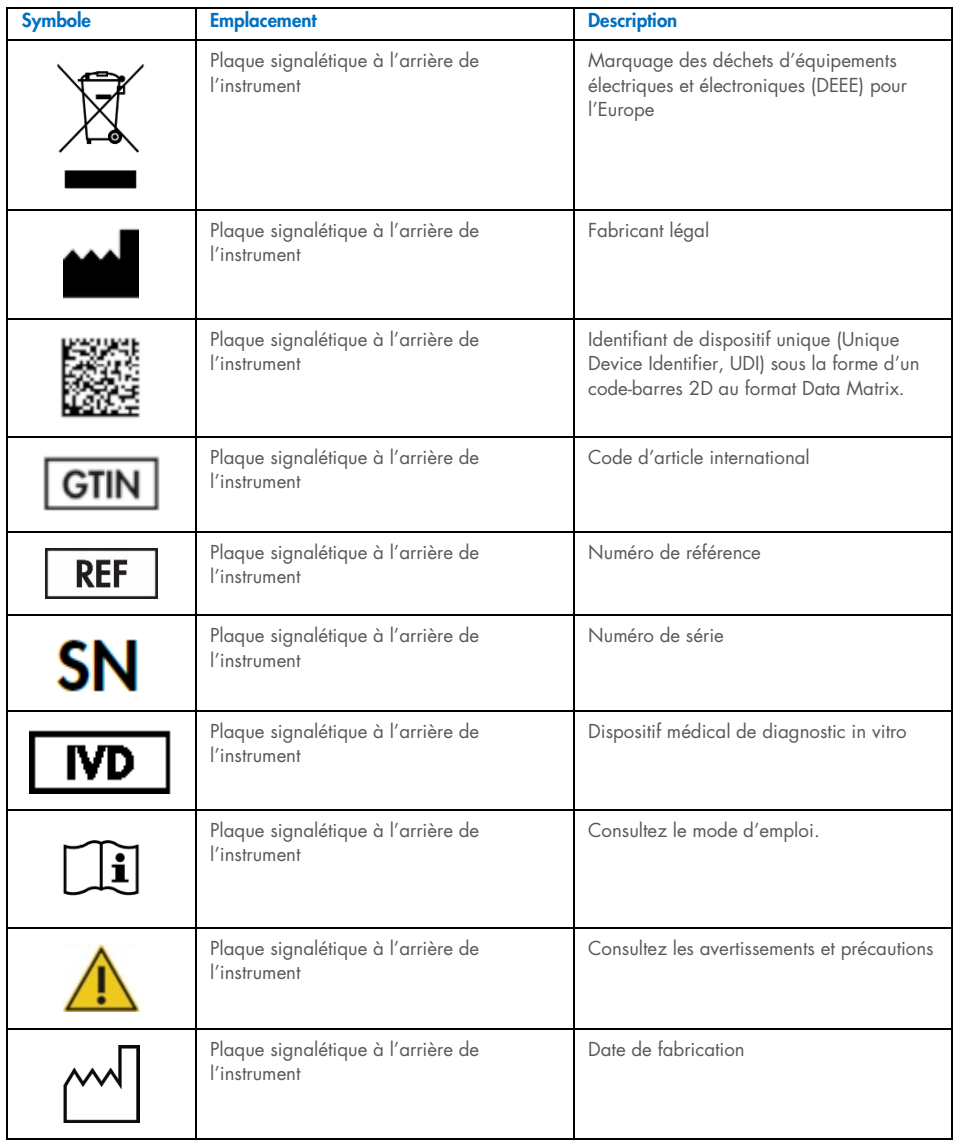

## <span id="page-19-0"></span>Procédures d'installation

Cette section présente des informations importantes sur l'installation de l'instrument EZ2 Connect MDx, y compris la configuration de l'instrument requise et les paramètres du réseau. Pour obtenir des informations détaillées sur le déballage et l'installation, consultez le manuel d'utilisation correspondant.

Les procédures de déballage et d'installation sont faciles à suivre, mais une personne connaissant l'équipement de laboratoire devrait superviser l'installation.

#### <span id="page-19-1"></span>Exigences du lieu

L'instrument EZ2 Connect MDx ne doit pas être exposé à la lumière directe du soleil, il doit être éloigné de toutes sources de chaleur, de vibration et d'interférences électriques. Consultez le Manuel d'utilisation du système EZ2 Connect MDx pour connaître les conditions de fonctionnement (température et humidité) ainsi que les exigences détaillées liées au lieu d'installation, à l'alimentation et à la mise à la terre.

### <span id="page-19-2"></span>Déballage et préparation du système EZ2 Connect MDx

Cette section décrit les mesures importantes qui doivent être prises avant d'utiliser le système EZ2 Connect MDx.

Les éléments suivants sont fournis :

- Instrument EZ2 Connect MDx
- Guide de démarrage rapide et consignes de sécurité (le présent document)
- Portoirs à cartouches de gauche et de droite
- Portoirs à échantillons/à embouts de gauche et de droite
- Ensemble de cordons d'alimentation
- Clé USB
- Graisse de silicone
- Lecteur de codes-barres portatif
- Ensemble de connectivité (fourni séparément)

#### Pour installer le système EZ2 Connect MDx

- 1. Avant de déballer l'instrument EZ2 Connect MDx, placez-le sur le lieu d'installation et vérifiez que les flèches sur l'emballage sont orientées vers le haut. Regardez également si l'emballage est endommagé. Si c'est le cas, contactez les services techniques QIAGEN.
- 2. Ouvrez le haut de la boîte de transport pour retirer la couche supérieure (mousse de PE).
- 3. Retirez la boîte des accessoires ainsi que la mousse de PE qui l'entoure.
- 4. Retirez la boîte en carton extérieure en la tenant par la zone découpée et en la soulevant.
- 5. Retirez les deux pièces de protection de l'unité.
- 6. Déplacez l'unité de l'emballage vers la paillasse ou le chariot. Lorsque vous soulevez le système EZ2 Connect MDx, glissez les doigts de chaque côté de l'instrument et gardez le dos droit.

Important : Il faut deux personnes pour soulever le système EZ2 Connect MDx.

Important : Ne saisissez pas l'écran tactile pour déballer ou soulever l'instrument EZ2 Connect MDx, car cela pourrait endommager l'instrument.

- 7. Retirez la bande de mousse qui se trouve dans l'espace entre le capot et le capot supérieur avant.
- 8. Retirez les morceaux de ruban adhésif qui fixent le capot aux panneaux de base.
- 9. Retirez le film de protection qui recouvre le capot.
- 10. Ouvrez le capot et retirez le verrou de transport de la tête de pipettage en tirant le verrou de transport par le bas.
- 11. Retirez le gel de silice de l'unité.
- 12. Retirez le verrou de transport de l'axe Y (de l'avant vers l'arrière) en poussant le fond du verrou de transport vers l'arrière et en le tirant pour le sortir par l'arrière. Il y a un total de deux verrous de transport pour l'axe Y.
- 13. Vérifiez que la liste des articles fournis est bien présente après avoir déballé l'instrument EZ2 Connect MDx.
- 14. Parcourez cette liste pour vérifier que vous avez reçu tous les articles. Si un article est manquant, contactez les services techniques de QIAGEN.
- 15. Vérifiez que l'instrument EZ2 Connect MDx est intact et qu'aucune pièce n'est lâche. En cas de dommage, contactez les services techniques de QIAGEN. Laissez l'instrument EZ2 Connect MDx revenir à température ambiante avant de l'utiliser.
- 16. Conservez l'emballage au cas où vous devriez transporter l'instrument EZ2 Connect MDx plus tard. Consultez la section Emballage de l'EZ2 du manuel du *manuel d'utilisation de l'instrument EZ2 Connect MDx* pour obtenir plus de détails. L'utilisation de l'emballage d'origine limite le risque d'endommager l'instrument EZ2 Connect MDx pendant le transport.
- 17. Avant d'allumer l'instrument, et si vous avez l'intention d'utiliser la fonction Wi-Fi sur l'instrument EZ2, branchez l'adaptateur Wi-Fi (fourni avec l'ensemble de connectivité dans certaines régions) sur l'un des ports USB situés à l'avant de l'instrument ou à l'arrière de l'écran tactile.
- 18. Connectez le lecteur de codes-barres à l'un des 3 ports USB situés à l'avant de l'instrument ou à l'arrière de l'écran tactile.
- 19. Branchez l'instrument EZ2 Connect MDx à une prise de courant à l'aide du cordon d'alimentation fourni.
- 20. Avant de mettre sous tension l'instrument EZ2 Connect MDx, vérifiez que le capot est fermé puis appuyez sur l'interrupteur d'alimentation. L'écran de démarrage apparaît et l'instrument est initialisé. Après l'initialisation, l'écran Login (Connexion) apparaît.

Pour la première connexion, saisissez « Admin » (Administrateur) dans les deux champs, User ID (Identifiant d'utilisateur) et Password (Mot de passe). Après cette connexion, l'écran « Set a new password » (Définition d'un nouveau mot de passe) apparaît et vous bénéficiez de droits d'administrateur avec la possibilité de configurer d'autres utilisateurs.

Consultez le manuel d'utilisation de l'instrument pour plus de détails sur la gestion des utilisateurs.

Remarque : Le système exige une modification du mot de passe pour la création de tous les nouveaux comptes. La stratégie de mot de passe par défaut pour l'instrument EZ2 Connect MDx exige un mot de passe fort de 8 à 40 caractères comprenant des lettres majuscules et minuscules, un chiffre et un caractère spécial. Pour obtenir des instructions plus détaillées, consultez les sections « Gestion de la sécurité des utilisateurs » and « Modification du mot de passe » du *manuel d'utilisation de l'instrument EZ2 Connect MDx*.

Remarque : Il est recommandé de créer un deuxième utilisateur avec le rôle d'administrateur pour permettre de déverrouiller l'autre compte Admin, si nécessaire.

- 21. Dans le menu Configuration (Configuration) dans l'onglet System configuration (Configuration du système), vous pouvez modifier les champs Device Name (Nom de l'instrument), Date (Date) et Time (Heure).
- 22. Vous pouvez régler les paramètres de l'instrument EZ2 Connect MDx selon vos préférences dans le menu Configuration (Configuration), dans les onglets System Configuration (Configuration du système), Language (Langue) et Instrument Setting (Paramètres de l'instrument).
- 23. Avant la première utilisation sur le lieu d'installation final, l'étalonnage de l'exposition de l'appareil photo doit être effectué à partir du menu Maintenance (Maintenance), dans l'onglet Camera LED (DEL de l'appareil photo).
- 24. Pour s'assurer que les dernières versions du logiciel et des protocoles sont installées sur l'instrument EZ2 Connect MDx, consultez la page Web de l'instrument EZ2 Connect MDx à l'adresse [www.qiagen.com/de/products/ez2-connect-mdx/](https://www.qiagen.com/de/products/ez2-connect-mdx/).

Pour obtenir des instructions détaillées sur la mise à jour du logiciel et l'installation/la mise à jour des protocoles, consultez le *manuel d'utilisation du système EZ2 Connect MDx.*

Remarque : La version du logiciel est indiquée dans le menu Configuration (Configuration), dans l'onglet System configuration (Configuration du système). Les versions des protocoles peuvent être trouvées pendant l'utilisation de l'assistant de configuration (étape 2 de 7).

#### Connexion du système EZ2 Connect MDx par Wi-Fi

Le système EZ2 Connect MDx peut être connecté à un réseau Wi-Fi à l'aide en insérant l'adaptateur Wi-Fi (fourni avec l'ensemble de connectivité dans certaines régions) dans l'un des ports USB. L'adaptateur prend en charge les normes Wi-Fi 802.11b, 802.11g et 802.11n, ainsi que le cryptage WEP, WPA-PSK et WPA2-PSK.

- **•** Dans le menu **Configuration** (Configuration) sous l'onglet Wi-Fi, vous pouvez configurer le réseau Wi-Fi.
- Recherchez les réseaux disponibles.
- Dans la liste, sélectionnez l'un des réseaux disponibles.
- Saisissez le mot de passe du Wi-Fi, puis connectez-vous.

#### Connexion du système EZ2 Connect MDx par câble de réseau local

Dans le menu Configuration (Configuration) sous l'onglet LAN (Réseau local), saisissez les paramètres du réseau local pour configurer le réseau local.

Remarque : Vous pouvez demander l'aider d'un technicien en informatique pour saisir l'ensemble des paramètres du réseau.

#### Connexion de l'instrument EZ2 Connect MDx avec le système SGIL

L'instrument EZ2 Connect MDx peut être connecté à un système SGIL. La connexion peut être configurée dans le menu Configuration (Configuration) sous l'onglet LIMS (SGIL) et en procédant aux étapes suivantes :

- 1. Téléchargez le certificat du connecteur du SGIL.
- 2. Générez un nouveau certificat d'instrument.
- 3. Saisissez l'URL du connecteur du SGIL.
- 4. Enregistrez l'instrument dans le connecteur du SGIL.

Pour obtenir des instructions détaillées sur la façon de se connecter au SGIL, consultez le *manuel d'utilisation du système EZ2 Connect MDx.*

## <span id="page-25-0"></span>Historique des révisions du document

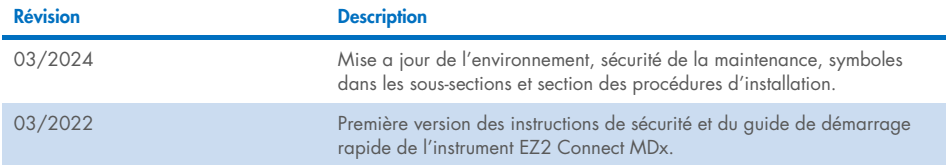

Pour obtenir de l'aide en cas de problème technique, contactez les services techniques de QIAGEN sur le site www.aiagen.com.

Pour connaître les dernières informations sur les licences et les clauses de non-responsabilité spécifiques aux produits, consultez le manuel de la trousse ou le manuel d'utilisation QIAGEN correspondant. Les manuels des trousses et les manuels d'utilisation de QIAGEN sont disponibles sur **www.giagen.com** ou peuvent être demandés aux services techniques de QIAGEN ou au distributeur local.

Cette page est intentionnellement laissée vierge

Cette page est intentionnellement laissée vierge

Marques de commerce : QIAGEN®, Sample to Insight®, EZ2® (Groupe QIAGEN) Mar-2024 HB-2924-002 © 2024 QIAGEN, tous droits réservés.

Commander sur www.qiagen.com/shop | Assistance technique support.qiagen.com | Site Web www.qiagen.com